# **PlanetPress. Virtual Stationery**

OL<sup>™</sup> Software

## ADMINISTRATORHANDBUCH BUSINESS EDITION

Version 7.6

**OBJECTIF LUNE** 

## **PlanetPress. Virtual Stationery**

ADMINISTRATORHANDBUCH BUSINESS EDITION Version 7.6

OBJECTIF LUNE Inc. 2030 Pie-IX, Suite 500 Montréal, QC, Canada, H1V 2C8

 +1 (514) 875-5863 [sales@ca.objectiflune.com](mailto:sales@ca.objectiflune.com) 

www.virtualstationery.com

© 2015 Objectif Lune Incorporated. Alle Rechte vorbehalten.

## Inhalt

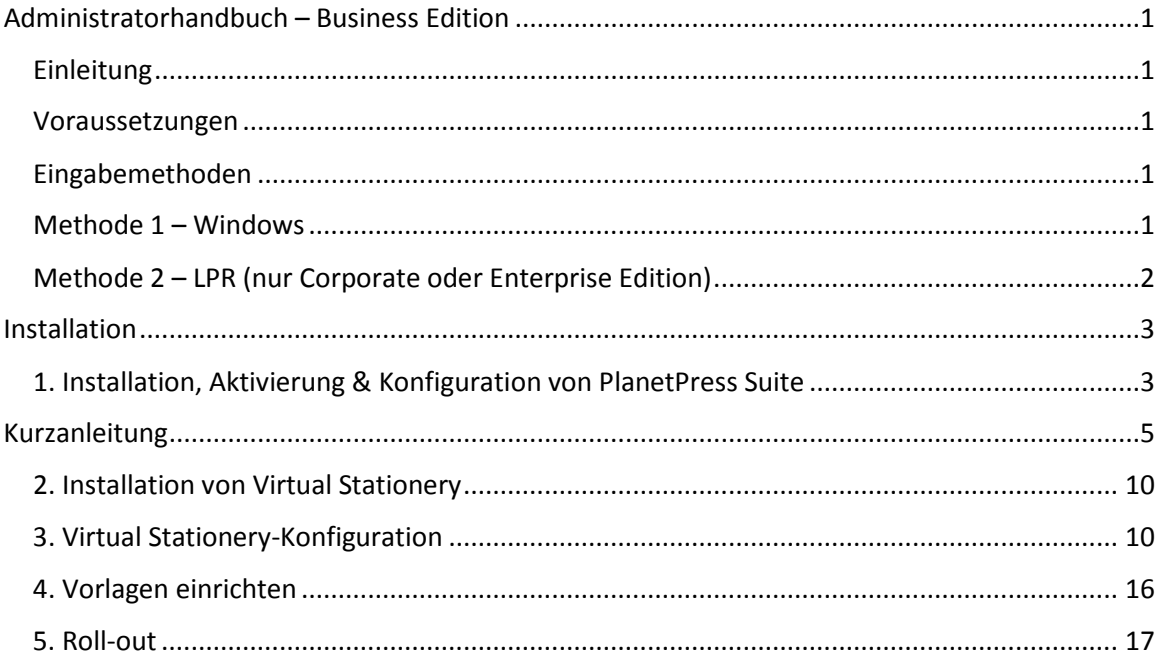

## <span id="page-3-0"></span>**Administratorhandbuch – Business Edition**

## <span id="page-3-1"></span>Einleitung

Mit Virtual Stationery können Unternehmen elektronische PDFs anstelle von vorbedrucktem Briefpapier verwenden, ohne Änderungen am derzeitigen Druckprozess vornehmen zu müssen.

Obwohl wir alles getan haben, um sicherzustellen, dass Virtual Stationery sich verlässlich so verhält, wie es vorbedrucktes Papier tun würde, liegt es in der Natur der Technologie, dass dazu einige Überlegungen angestellt werden müssen. Hierfür haben wir ein separates Dokument namens "**Grundlegende Eigenschaften**" erstellt, das das zu erwartende Verhalten sowie die Überlegungen dazu beschreibt.

## <span id="page-3-2"></span>Voraussetzungen

Damit Sie PPVS verwenden können, benötigen Sie einen PC, auf dem eines der **unterstützten Windows-Betriebssysteme** installiert ist (siehe "**Grundlegende Eigenschaften**"), müssen Sie die Software installieren, Virtual Stationery konfigurieren, Ihren Benutzern ein oder zwei Netzwerkdrucker zuweisen und schließlich den Zieldrucker einrichten.

## <span id="page-3-3"></span>Eingabemethoden

In Virtual Stationery gibt es zwei Eingabemethoden –in der Business Edition funktioniert jedoch nur die Windows-Eingabe.

<span id="page-3-4"></span>Methode 1 – Windows

Diese Methode funktioniert mit einer besonderen Windows-Warteschlange, die angehalten und für Ihre Benutzer freigegeben ist. Alle Druckaufträge, die an diese Warteschlange übergeben werden, greift Virtual Stationery auf und verarbeitet sie nacheinander entsprechend der Einstellungen desjenigen, der den Druckauftrag abgesendet hat. Von daher sollte der Druckerport als LPT1 beibehalten werden.

PlanetPress-Drucker: ist ein allgemeiner PostScript-Drucker, über den die VS-Fähigkeiten bei jedem Druck verwendet werden können.

## <span id="page-4-0"></span>Methode 2 – LPR (nur Corporate oder Enterprise Edition)

Mit dieser Methode können Sie bis zu 32 LPR-Eingabewarteschlangen einrichten (je nach Anzahl gekaufter Lizenzen). Jede Eingabewarteschlange hat einen bestimmten LPR-Namen (**VS\_DYNQ\_XX**, wobei XX für die Zahlen 1 bis 32 steht) und die IP-Adresse ist die des Virtual Stationery-Servers.

Bei Nutzung der LPR-Eingabe verwenden alle Benutzer, die einen Auftrag an die Warteschlange übergeben, die gleichen Vorlagen.

Sie können Ihre Treiber auf dem Client-PC oder auf dem Server installieren und sie dann für Ihre Benutzer freigeben. Beim LPR-Spooling ist die Warteschlange **NICHT angehalten**.

## <span id="page-5-0"></span>**Installation**

Die Installtion von Virtual Stationery umfasst fünf Schritte:

- 1) Installation & Aktivierung & Konfiguration von PlanetPress Suite (Production und Imaging)
- 2) Installation von Virtual Stationery (Systemneustart erforderlich)
- 3) Virtual Stationery-Konfiguration
- 4) Vorlagen einrichten
- 5) Roll-out

## <span id="page-5-1"></span>1. Installation, Aktivierung & Konfiguration von PlanetPress Suite

Im Modus **RESTRICTED** verwendet Virtual Stationery PlanetPress Suite (Production und Imaging) zur Verarbeitung. PlanetPress muss im Modus **RESTRICTED** installiert und aktiviert werden, bevor Virtual Stationery gestartet werden kann.

Um sicherzugehen, dass Ihre Software korrekt aktiviert wurde, prüfen Sie, ob Ihr **Production**-Aktivierungscode (wenn Sie diesen erhalten) mit vier Ziffern beginnt, die größer als *0512* sind.

#### **Zum Beispiel:**

**0776**-542963-B996-626F-B8FC-7F02 ist korrekt

**0264**-542963-EAB5-1FAA-0CCA-861E ist falsch

Ist Ihr Aktivierungscode falsch, wenden Sie sich bitte an Objectif Lune oder Ihren Anbieter und bitten Sie um eine neue Seriennummer, bei der der Modus **RESTRICTED freigeschaltet** ist**.**

Hinweis: Ist PlanetPress einmal **RESTRICTED**, kann es nicht mehr mit üblichen PlanetPress-Konfigurationen betrieben werden, daher empfehlen wir DRINGEND, die RESTRICTED-Version auf einem anderen PC / einem VMWare Image, getrennt von anderen PlanetPress-Installationen zu installieren.

Um PlanetPress herunterzuladen und / oder zu aktivieren, benötigen Sie eine Seriennummer.

Endkunden erhalten ihre Seriennummer mit Auslieferung ihrer Bestellung.

Reseller erhalten eine Demo-Seriennummer von Objectif Lune oder ihrem Anbieter.

Unter folgendem Link können Sie den Download der Software vornehmen:

<http://www.objectiflune.com/OL/en-GB/Download/Demo/PlanetPressSuite.aspx>

Die Installation von PlanetPress Suite ist sehr einfach. Nach der Installation benötigen Sie einen Aktivierungscode, um das Programm für die Arbeit mit Virtual Stationery vorzubereiten. Einen Aktivierungscode erhalten Sie auf unserer Webseite: [www.objectiflune.com/activation.](http://www.objectiflune.com/activation)

## <span id="page-7-0"></span>**Kurzanleitung**

a) Bitte installieren Sie NUR PlanetPress Design, PlanetPress Production und PlanetPress Image – die anderen Optionen sind nicht erforderlich; es macht aber nichts, wenn Sie sie dennoch auswählen.

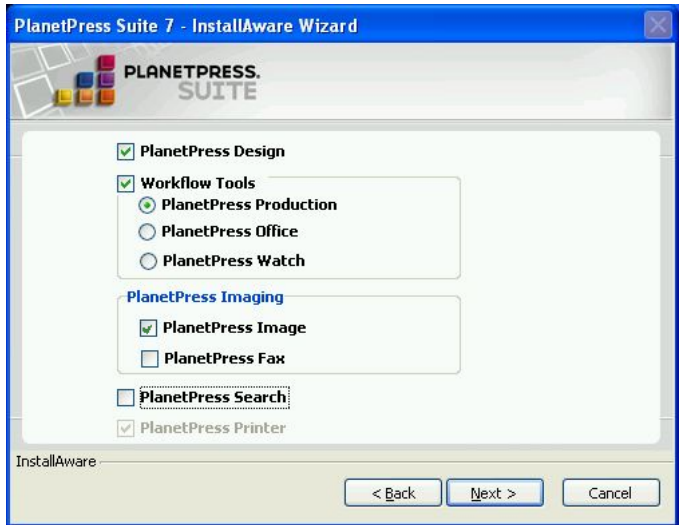

b) Nach Installation stellen Sie bitte im PlanetPress Update Manager ein, dass NIE nach Updates gesucht werden soll.

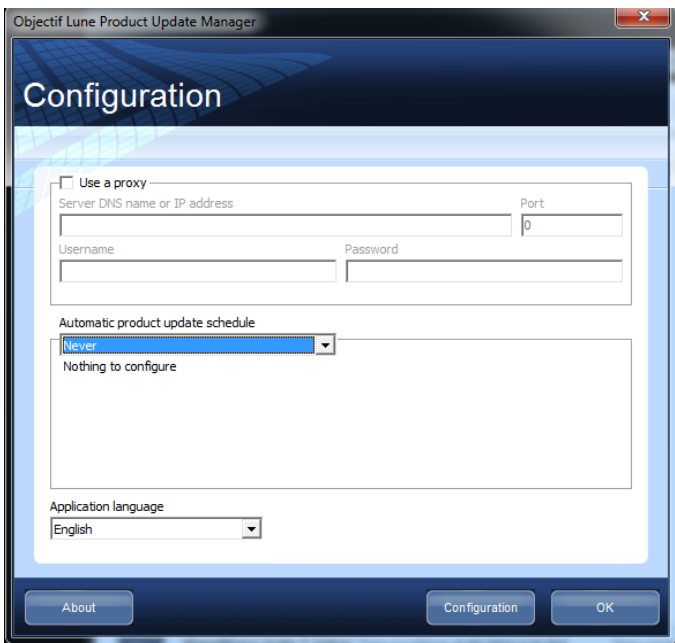

c) PlanetPress aktivieren

Wenn Sie eine E-Mail mit einer .reg-Datei erhalten haben, öffnen Sie diese einfach per Doppelklick und die Aktivierung ist abgeschlossen. Andernfalls starten Sie PlanetPress Production und wählen **Hilfe | Softwareaktivierung** – verfahren Sie ebenso für PlanetPress Image. Tragen Sie Seriennummern und Aktivierungscodes in die entsprechenden Felder ein (siehe unten) und klicken Sie OK – Sie erhalten eine Nachricht, die die Aktivierung Ihrer Software bestätigt.

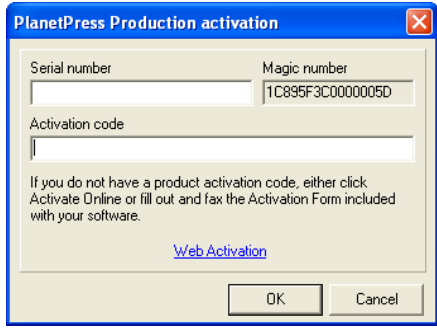

Seite 6

### d) PlanetPress konfigurieren

Wählen Sie Start | Programme | PlanetPress Suite v7 | PlanetPress Production 7 Configuration, um PlanetPress zu starten (nur beim Erststart nötig).

### Wählen Sie **Tools** | **Dienste konfigurieren**.

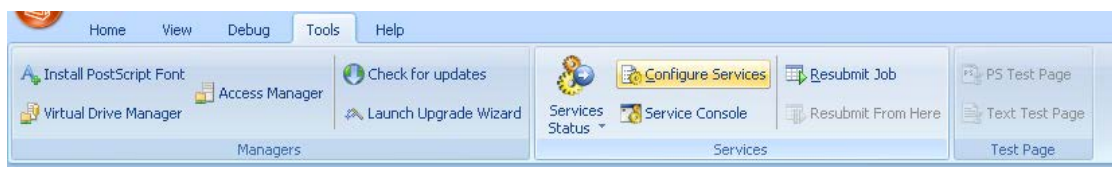

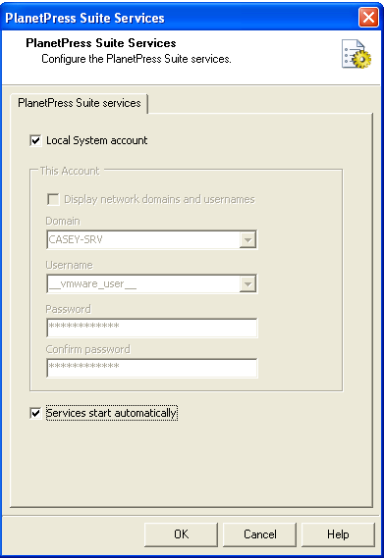

Aktivieren Sie die Option **Automatisch gestartet** und klicken Sie OK.

Jetzt wählen Sie die **Befehlskonsole**.

Seite 7

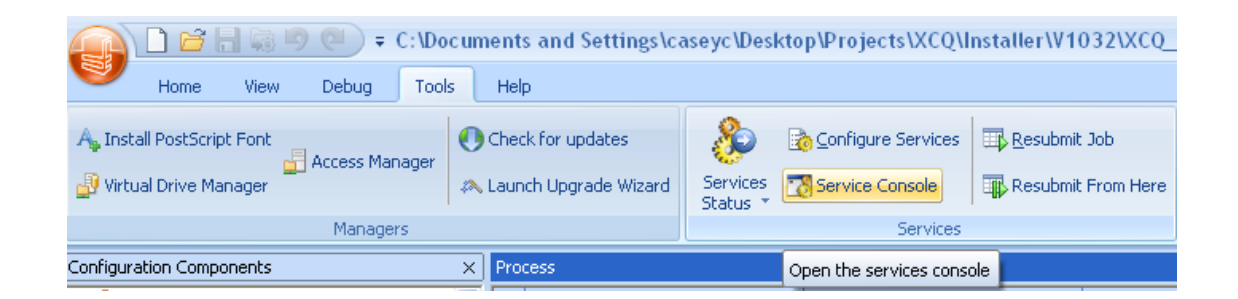

Die Befehlskonsole öffnet sich und Sie sehen folgendes Fenster:

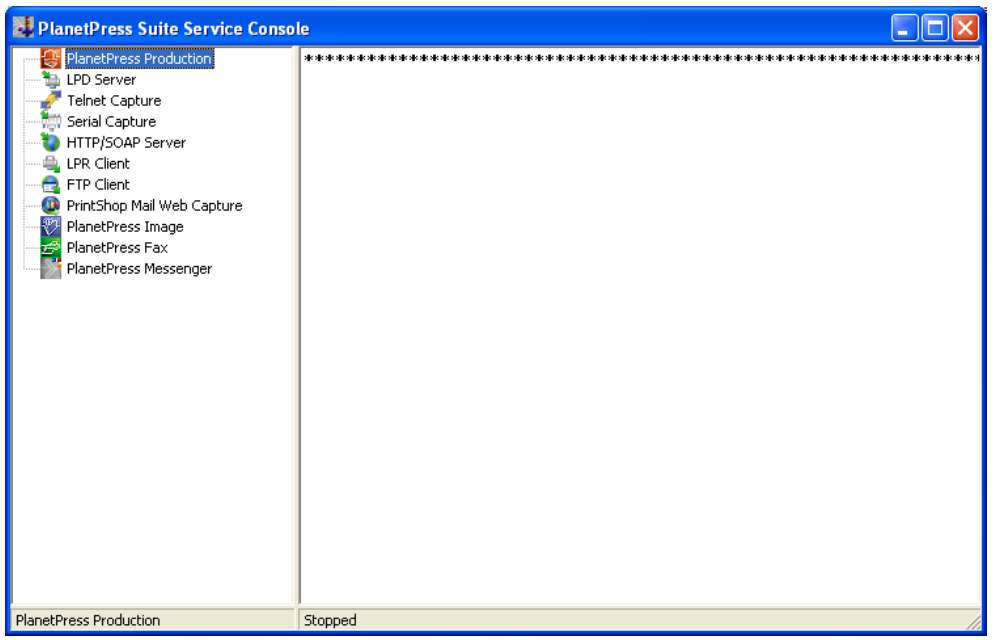

Klicken Sie mit der rechten Maustaste auf **PlanetPress Production** im linken Unterfenster und wählen Sie **Starten.** Unten ändert sich die Anzeige von **Gestoppt** in **Wird ausgeführt …** und nach Abschluss zu **Wird ausgeführt**.

Während dieses Prozesses sollten Ihnen mehrere Nachrichten angezeigt werden, angefangen mit …

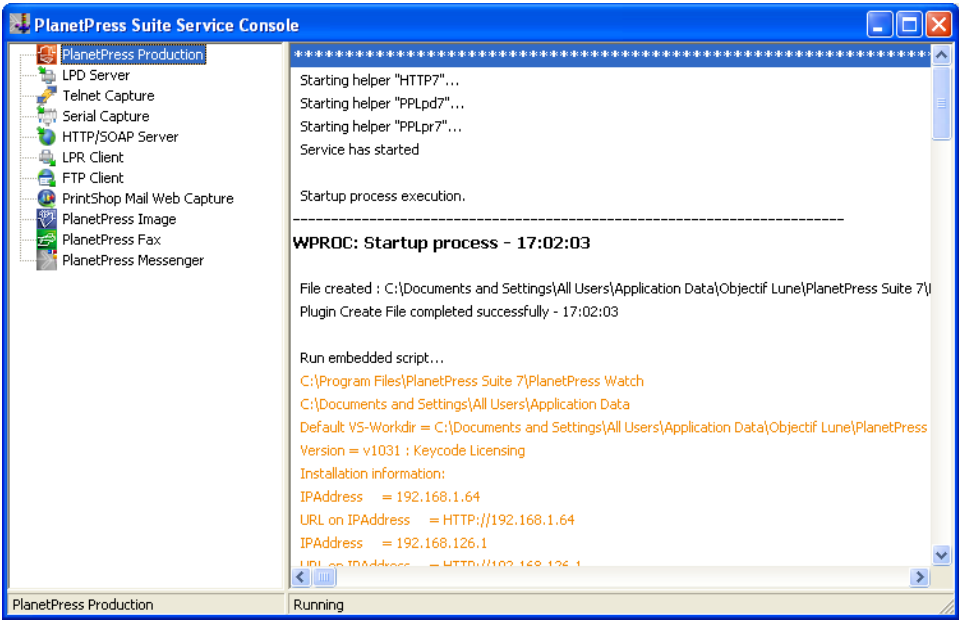

… und abschließend mit …

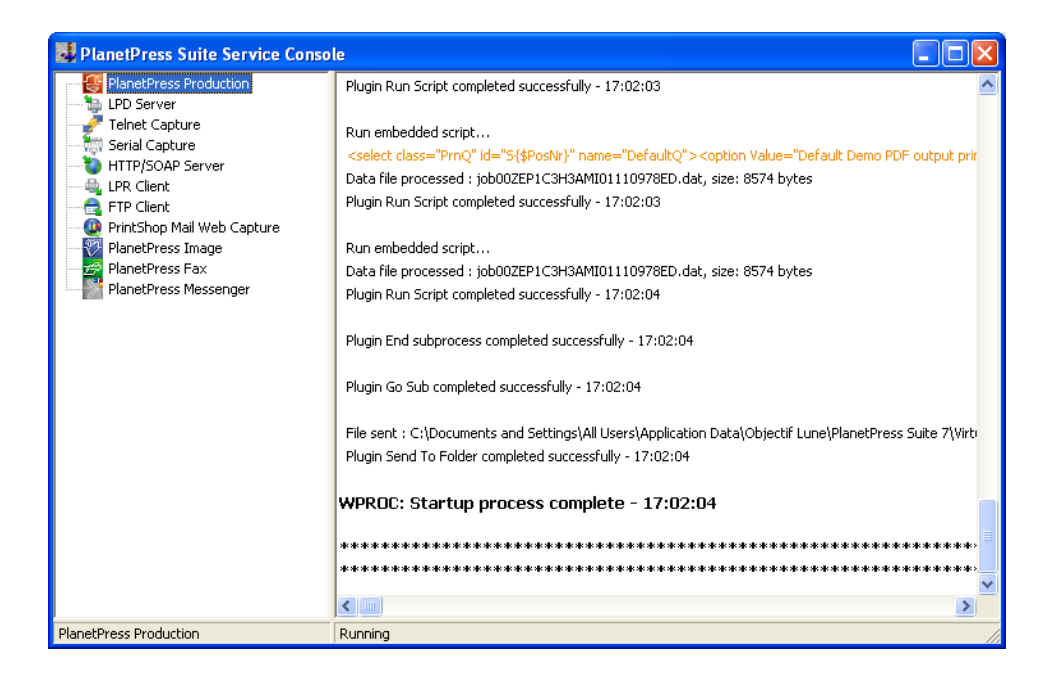

**WICHTIGER HINWEIS:** Werden diese Nachrichten nicht angezeigt, ist Virtual Stationery nicht im Modus **RESTRICTED** aktiviert. Bitte wenden Sie sich an Objectif Lune oder Ihren Anbieter.

Schließen Sie die PlanetPress-Befehlskonsole und PlanetPress Production.

Nun können Sie Virtual Stationery installieren.

## <span id="page-12-0"></span>2. Installation von Virtual Stationery

Installieren Sie die Virtual Stationery-Komponenten, indem Sie den Anweisungen folgen.

Sie können zwischen Port 8080 und Port 8181 wählen. Klären Sie mit Ihrer IT, welchen Port Sie am besten verwenden.

**Port 8080**: Ist ein HTTP-Port, der im Regelfall nicht durch Firewalls gesperrt ist, oftmals aber durch andere Webanwendungen genutzt wird – wie Apache, SharePoint etc.

**Port 8181**: Ermöglicht es Virtual Stationery neben anderen Webanwendungen laufen zu lassen, erfordert eventuell aber, den Port in Ihren Firewall-Einstellungen zu öffnen.

Nach Abschluss der Installation sollten Sie Ihren PC **neu starten**.

## <span id="page-12-1"></span>3. Virtual Stationery-Konfiguration

Virtual Stationery wird standardmäßig im **Demomodus** installiert. Um dies zu ändern, benötigen Sie einen **Schlüsselcode** von Ihrem Anbieter. Der Virtual Stationery-**Schlüsselcode** gehört zu Ihrer spezifischen PlanetPress-Installation und bestimmt den Modus, den Sie verwenden dürfen.

**Demomodus:** Ermöglicht Test und Vorführung des Programms. Es werden drei Ausgaben unterstützt. Die Standardausgabemethode ermöglicht eine PDF-Erzeugung; zwei zusätzliche können hinzugefügt werden, um auch den Druck zu demonstrieren. (Hinweis: Die Ausgabe enthält Wasserzeichen und die Qualität ist nicht die höchste.)

Die Hauptschritte für die Konfiguration sind folgende:

- a) Login & Konfiguration der Systemeinstellungen
- b) Drucker einrichten
- c) Vorlagen einrichten

### **a) Login & Konfiguration der Systemeinstellungen**

Geben Sie folgenden URL ein: [http://vsserver:port/ppsetting.](http://vsserver:port/PPAdmin)

Dabei ist **vsserver** der Name Ihres Servers oder die IP-Adresse des PCs, auf dem Virtual Stationery läuft und **port** ist die bei Installation von Virtual Stationery verwendete Portnummer (standardmäßig ist dies 8181, sie kann aber während der Installation auf 8080 umgestellt werden).

Es sollte sich eine Virtual Stationery-Seite öffnen mit der Anweisung ein Passwort einzugeben. Das voreingestellte Passwort ist *default*.

Seite 11

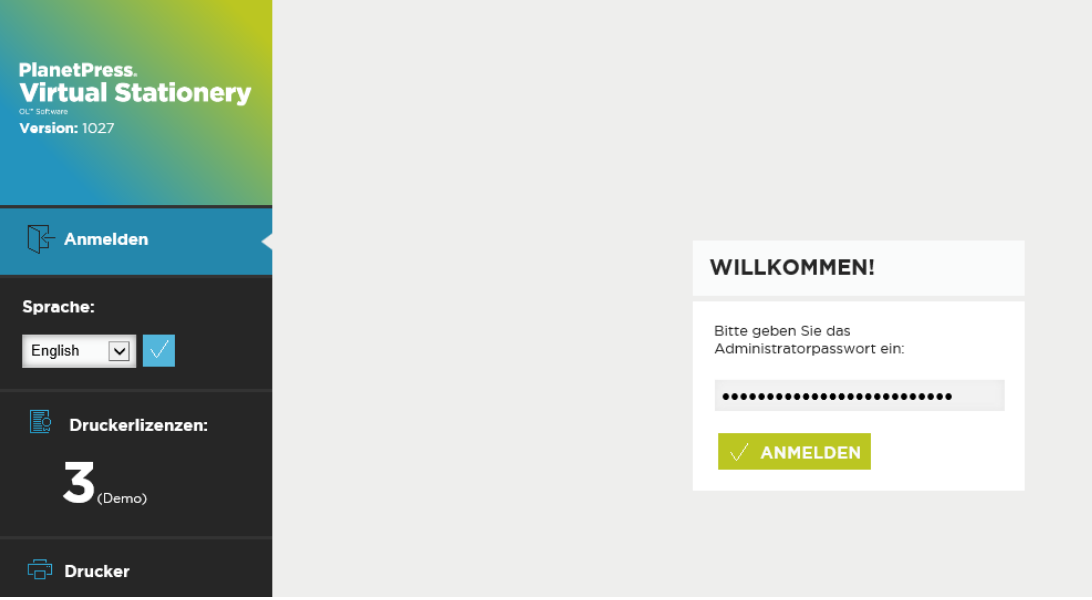

Öffnet sich diese Seite nicht, müssen einige Dinge überprüft werden:

- i) Verwendet eine andere Applikation den Port? Wenn ja, führen Sie die Installation erneut durch und wählen Sie den anderen Port (oder deinstallieren Sie die Applikation).
- ii) Blockiert Ihre Firewall den Port? Wenn ja, öffnen Sie den Port.
- iii) Laufen die PlanetPress-Dienste? Öffnen Sie PlanetPress Suite Service Console (Start | Progamme | PlanetPress Suite 7 || PlanetPress Suite Service Console), um zu sehen, ob die Dienste laufen.

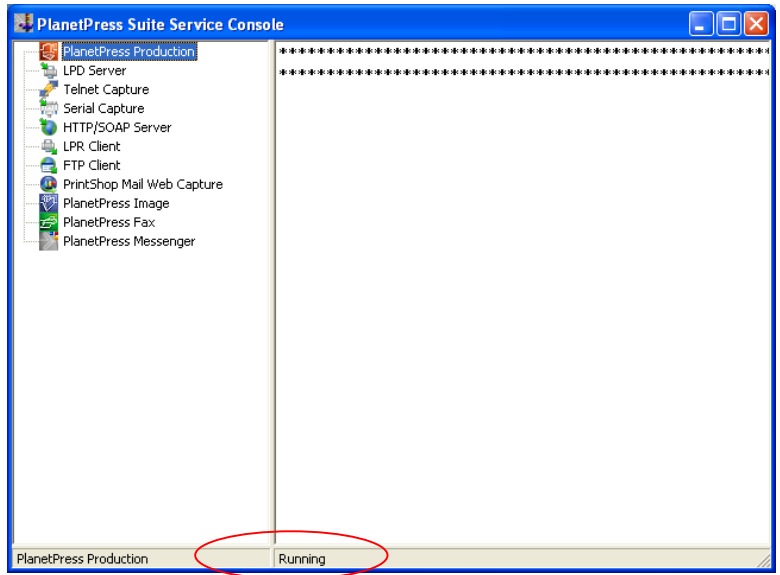

Wenn Sie nicht wie oben im Bild die Worte **Wird ausgeführt** sehen, klicken Sie mit der rechten Maustaste auf PlanetPress Production und wählen Sie **Starten**. Sobald der Status **Wird ausgeführt** ist, versuchen Sie erneut sich einzuloggen.

Haben Sie sich erfolgreich angemeldet, sollten Sie die Systemeinstellungen sehen, in denen Sie das System weiter konfigurieren können.

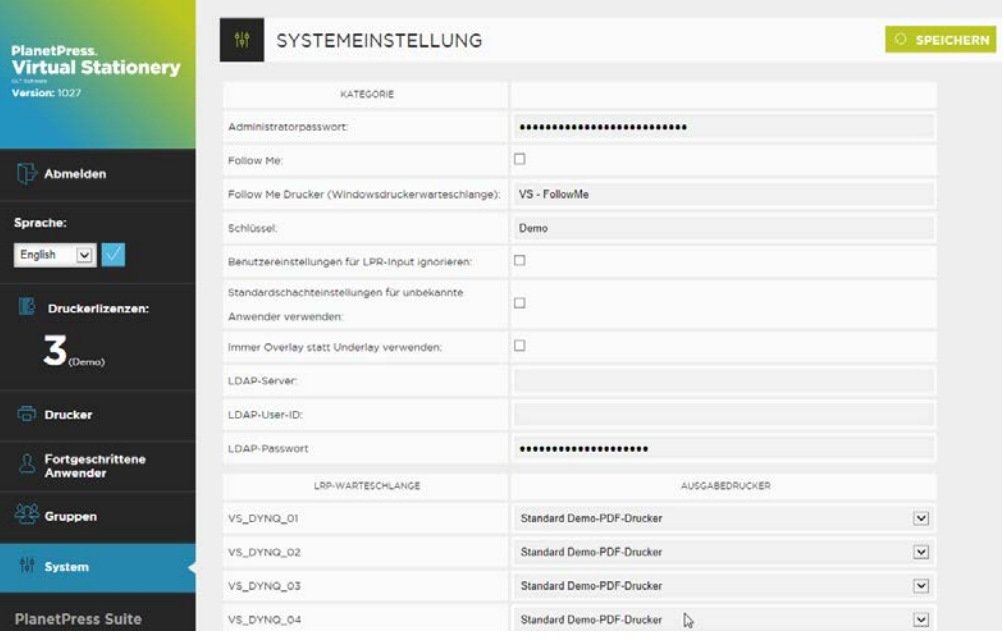

Nun können Sie die Systemeinstellungen vornehmen.

**Administratorpasswort:** Wenn Sie das Passwort ändern möchten, geben Sie hier ein neues Passwort ein.

**Referenz**: Wenn Sie ALLE ausgehenden Druckaufträge an eine einzige Windows-Warteschlange übergeben möchten, aktivieren Sie diese Option.

**Referenzdrucker (Windowsdruckerwarteschlange):** Wenn Sie die Option **Referenz** aktivieren, übergibt Virtual Stationery alle ausgehenden Druckaufträge an eine bestehende lokale Windows-Druckerwarteschlange. Dazu benötigen wir den GENAUEN Namen der Warteschlange. Kopieren Sie diesen aus Ihrer Druckerliste in dieses Feld (vorangehende und nachfolgende Leerzeichen löschen).

#### *Hinweis: Wenn Sie keinen gültigen Namen angeben, schlägt der Druckauftrag fehl.*

**Schlüssel:** Sie erhalten (oder müssen diesen anfordern) von Ihrem Anbieter je nach gekauftem Lizenztyp einen Schlüssel. Der Schlüssel aktiviert Virtual Stationery im entsprechenden Modus (Standardmäßig = Demo).

**Benutzereinstellungen für LPR-Input ignorieren:** Ermöglicht die Verwendung von 32 LPR-Warteschlangen sowie die der Standard-Windows-Warteschlange.

**Standardschachteinstellungen für unbekannte Anwender verwenden:** Wird nicht verwendet.

**Immer Overlay statt Underlay verwenden:** Üblicherweise wird die virtuelle Vorlage unter dem Originaldokument platziert, sodass das Dokument die Vorlage überschreibt. Wenn Sie statt Underlay immer Overlay verwenden wollen,aktivieren Sie diese Option (Hinweis: Dokumenteninhalte können durch grafische Elemente verdeckt werden).

**LDAP-Einstellungen:** Wird nicht verwendet.

**Druckertypen:** Hier können Sie die Druckertypen umbennen. So ist es leichter, sich zu merken, wenn ein bestimmter Typ gut zu einem bestimmten Drucker passt. Zum Beispiel kann Typ A in OL Printer X123 umbenannt werden. Diese Änderung ist dann auch auf der Druckerseite zu sehen.

**LPR-Warteschlange:** zeigt die LPR-Eingangswarteschlangennamen, die verwendet werden können, um einen Lastenausgleich für eingehende Druckaufträge herzustellen. Alle LPR-Warteschlangen gehen auf denselben Zieldrucker.

Alle Druckaufträge, die an diese Warteschlangen übergeben werden, werden verarbeitet und an den entsprechenden Ausgabedrucker weitergeleitet.

**Ausgabedrucker:** alle lizenzierten Drucker, die im Druckerdialog eingerichtet wurden.

Damit die ausgewählten Optionen in Kraft treten, klicken Sie auf **Absenden**.

**b) Drucker einrichten**

Richten Sie zunächst Ihre Ausgabedrucker ein, indem Sie Drucker aus dem Menü wählen.

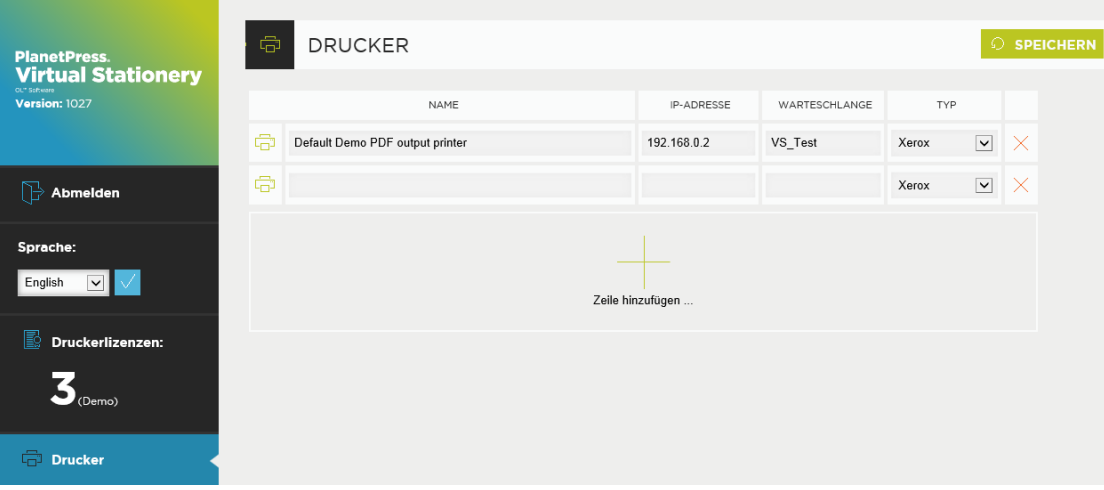

Bearbeiten Sie die Drucker dort oder wählen Sie **Zeile hinzufügen**, um eine neue Zeile einzufügen und klicken Sie **Speichern**, um die Bearbeitung abzuschließen.

**Name:** Name, anhand dessen ein Benutzer einen Drucker erkennen kann

**IP-Adresse:** IP-Adresse des Druckers

**Warteschlange:** LPR-Warteschlangenname – üblicherweise *print*

**Typ:** Hier wählen Sie den Druckertyp (Typ A, B, C, D, E oder Sonstige (Möglichkeit für individuelle Druckerprofile bei Bedarf))

Sie können so viele Drucker hinzufügen, wie Sie möchten. Benutzer können jedoch nur so viele Drucker wählen, wie Druckerlizenzen gekauft wurden.

Weitere Druckerlizenzen können Sie bei Ihrem Anbieter bestellen.

**Um einen Drucker zu entfernen, klicken Sie auf das rote X am Ende der entsprechenden Zeile und speichern Sie die Änderung.**

## <span id="page-18-0"></span>4. Vorlagen einrichten

Um die Schachteinstellungen für ALLE Benutzer vorzunehmen, geben Sie den folgenden URL ein:

#### http://vsserver:port/ppindex

Hierüber gelangen Sie auf den Schachteinstellungen-Bildschirm. Der angezeigte Benutzername ist **VSQ**, die Einstellungen gelten jedoch für alle Benutzer.

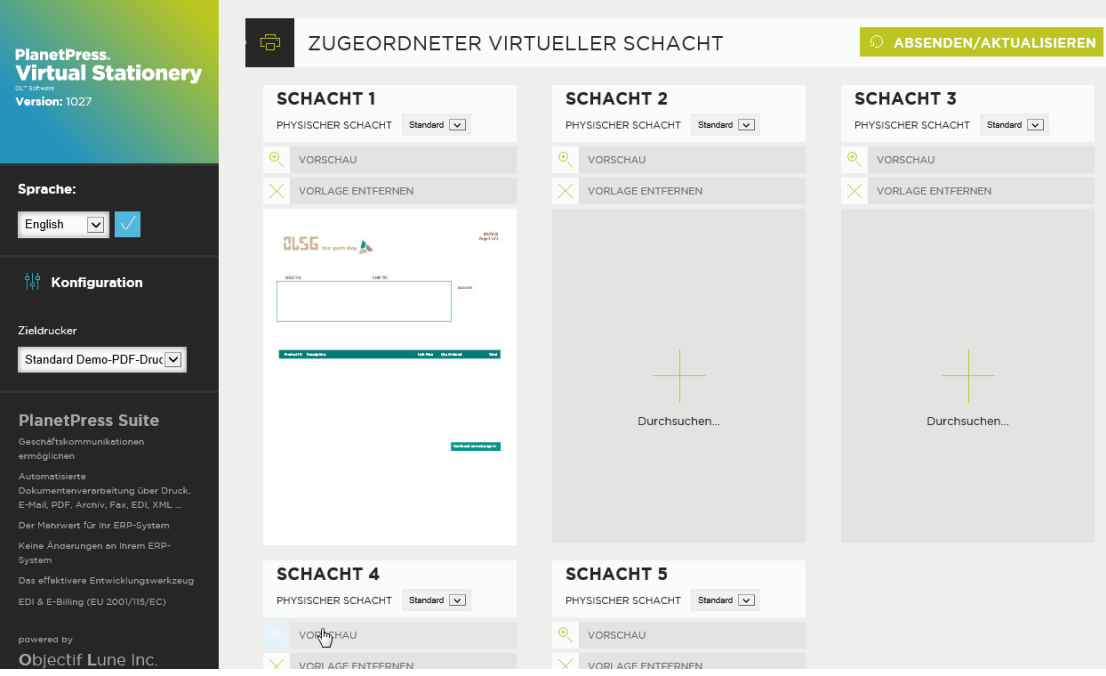

Um einem Schacht ein bestimmtes PDF zuzuordnen, klicken Sie auf Durchsuchen und wählen Sie Ihre gewünschte Vorlage. Wenn Sie auf Absenden klicken, wird diese Vorlage für alle VS-Benutzer verwendet – bei Aktualisierung der Webseite sollte eine Vorschau zu sehen sein.

Um eine Vorlage zu entfernen, klicken Sie **Vorlage entfernen** und **Absenden/Aktualisieren**.

## <span id="page-19-0"></span>5. Roll-out

Um Benutzern Zugriffsrechte auf Virtual Stationery einzuräumen, führen Sie folgende Schritte aus:

Seite 17

- a) Richten Sie Benutzer, Vorlagen und zugehörigen Zieldrucker ein.
- b) Senden Sie dem Benutzer einen Link, über den er sich die Einstellungen ansehen kann (optional).
- c) In der Druckerverwaltung kann die freigegebene VS-Warteschlange hinzugefügt werden.

Hinweis: Wenn Sie freigegebene Netzwerkdrucker verwenden, benötigt Virtual Stationery exklusiven Zugriff auf eingehende Druckaufträge. Auf einigen Betriebssystemen erfordert dies eine einfache Änderung in der Registrierung - siehe "Grundlegende Eigenschaften".

OL is a trademark of Objectif Lune Inc.

All registered trademarks displayed are the property of their respective owners. © 2015 Objectif Lune Incorporated. Alle Rechte vorbehalten.